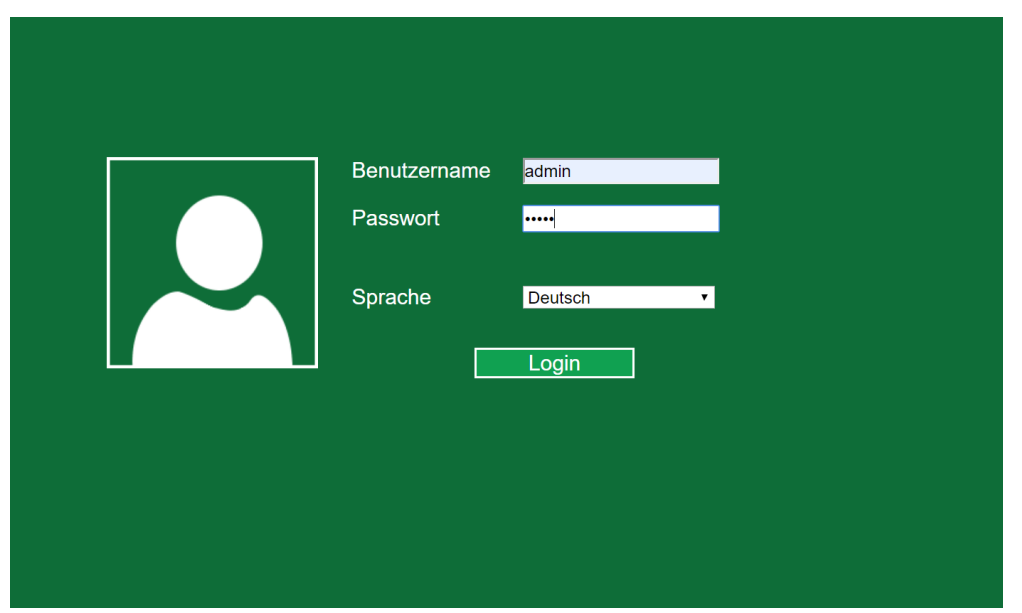

Den WLR 755 AC in die Steckdose stecken und anschalten. (ohne jegliche Kabel)

10-20 Sekunden den reset Knopf drücken, um den Repeater zurückzusetzen.

Kurz warten und Verbindung mit dem WLR herstellen (ohne Internet trotzdem verbunden)

Dann die IP ( 192.168.10.1) in die Adresszeile im Browser eingeben um zu dem Log-in zu kommen.

Einloggen mit admin admin und die Sprache bei Bedarf vor dem eintragen der Anmeldedaten ändern.

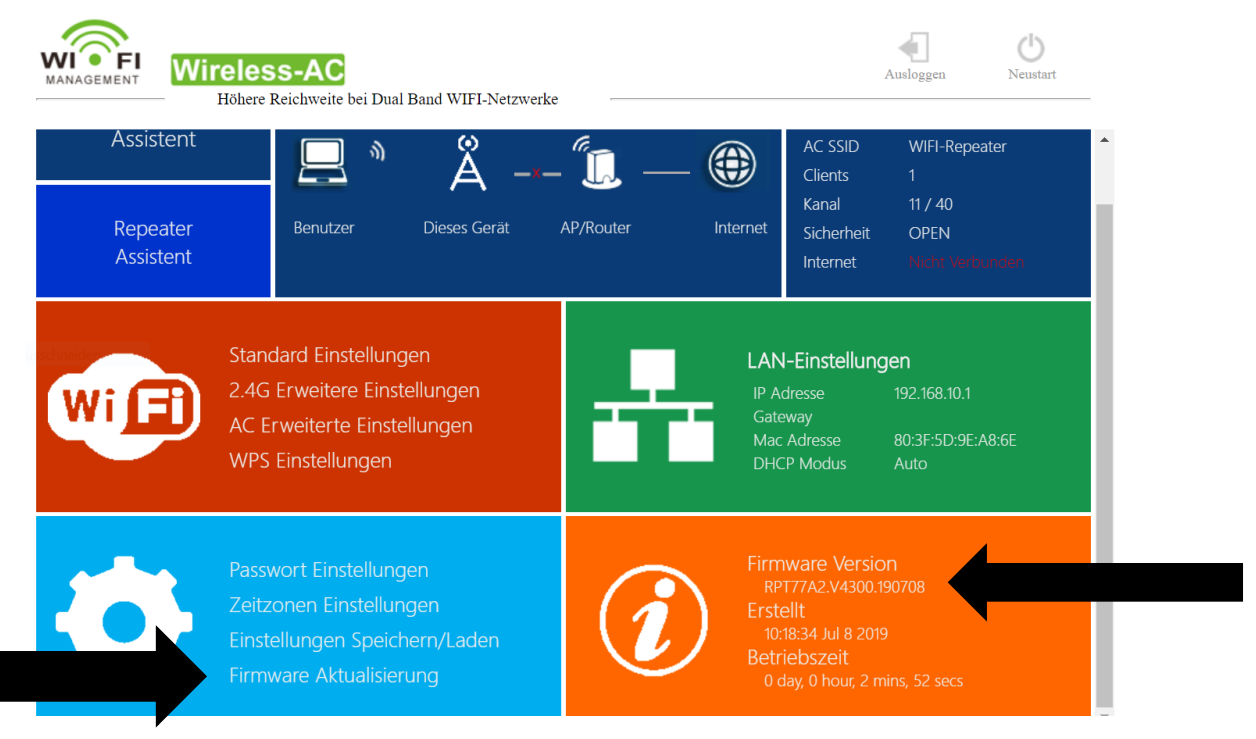

Nach dem eingeben der Log-in Daten erscheint das Menü.

In dem Orangenen Feld kann man die aktuell aufgespielte Firmware erkennen.

Links im großen blauen Feld auf Firmware Aktualisieren klicken!

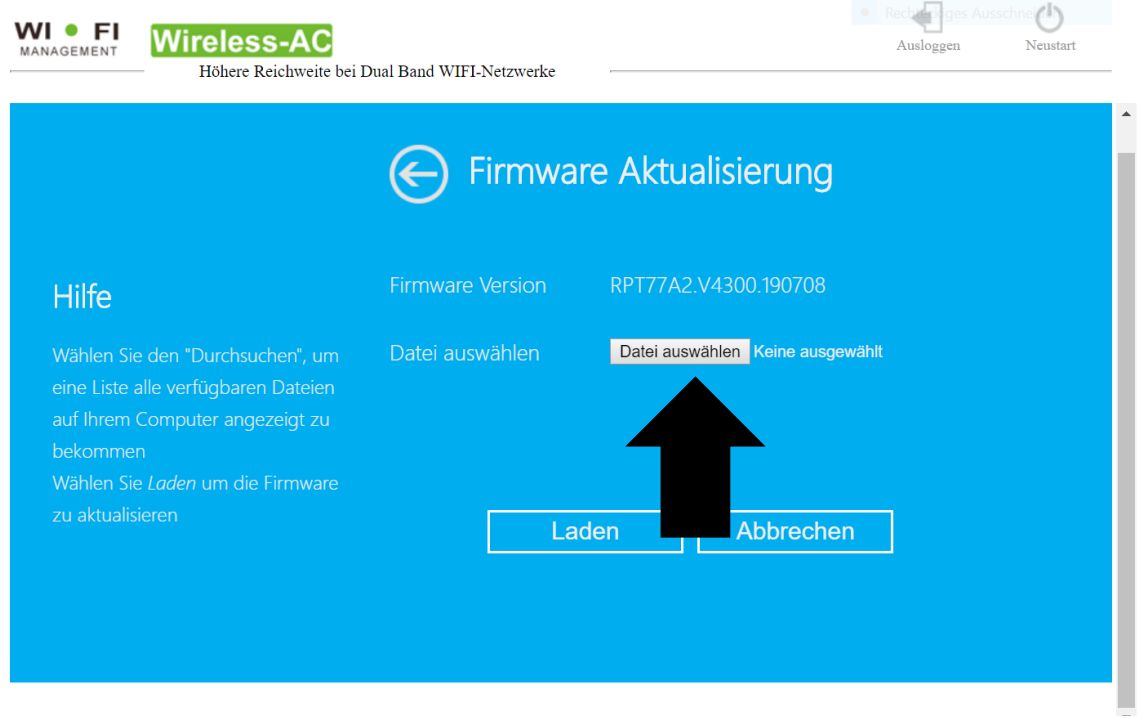

Auf "Datei wählen" klicken und die Datei wie im folgenden Bild gezeigt auswählen.

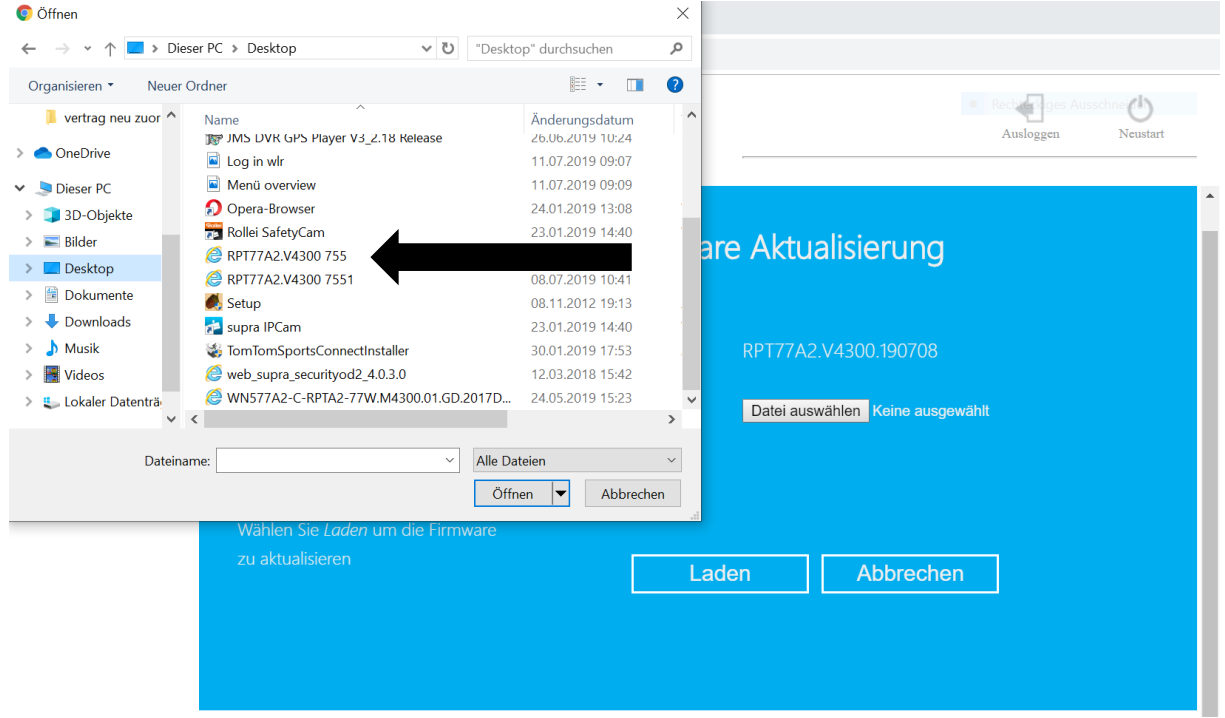

Firmware Update auswählen!

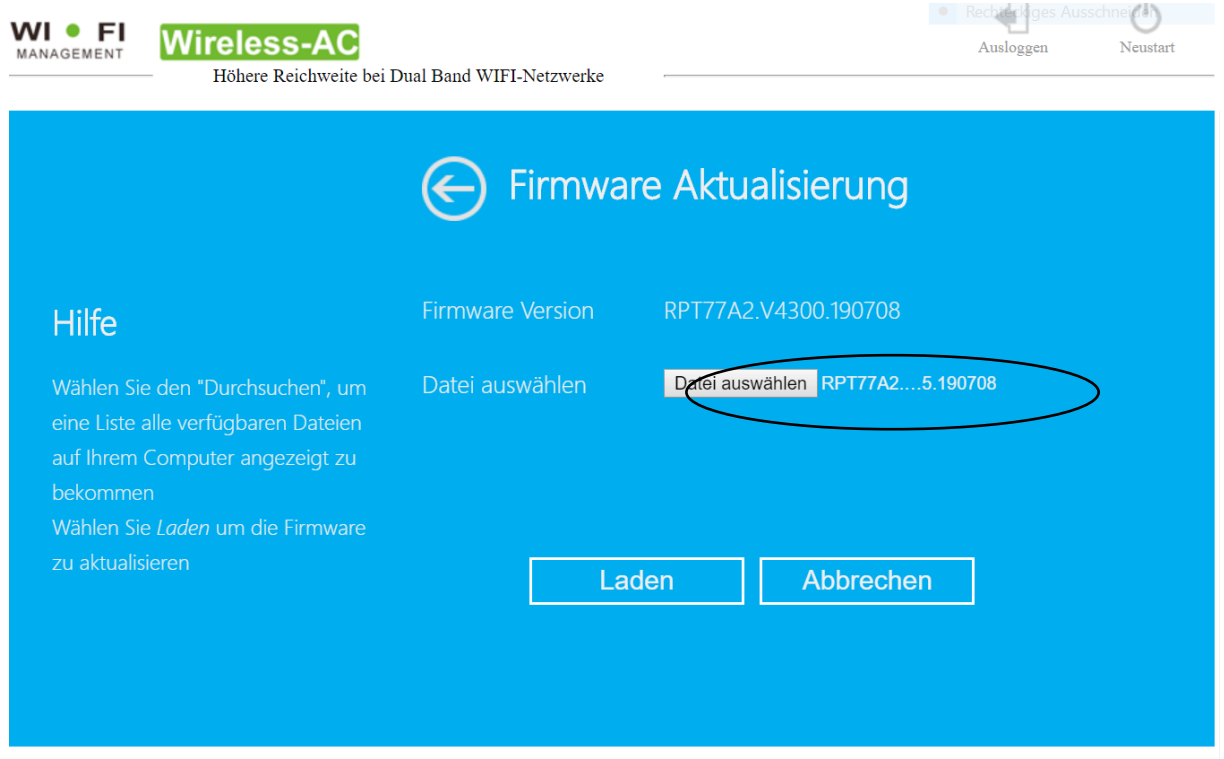

Die Datei erscheint hier wie im Kreis gezeigt, danach auf "Laden" klicken und warten bis die 100% erreicht sind und der zurück Button erscheint.

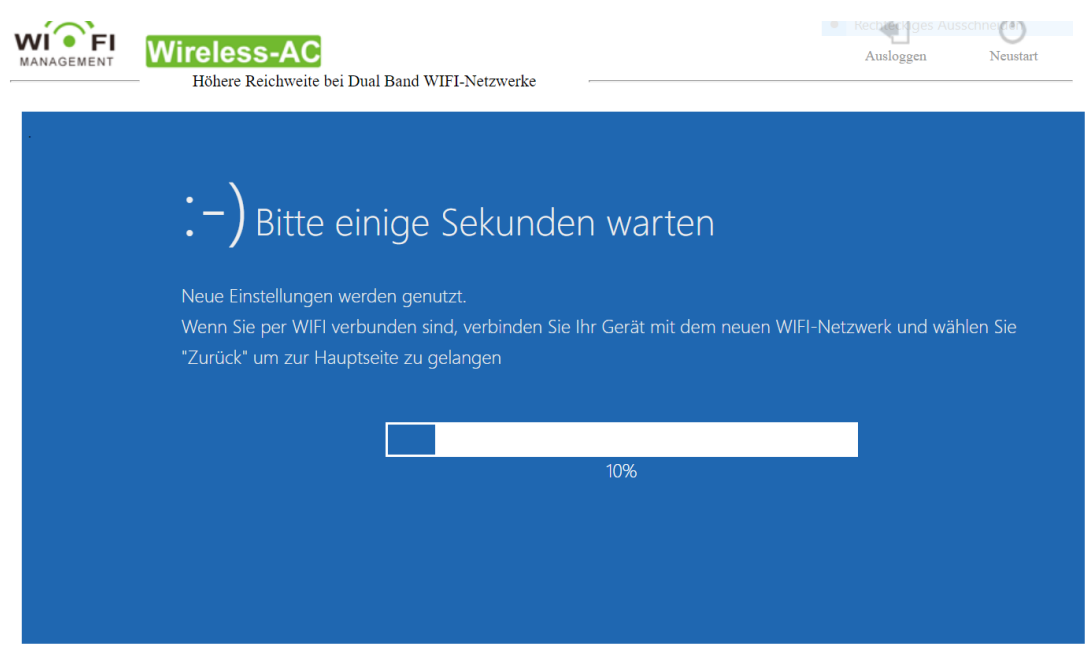

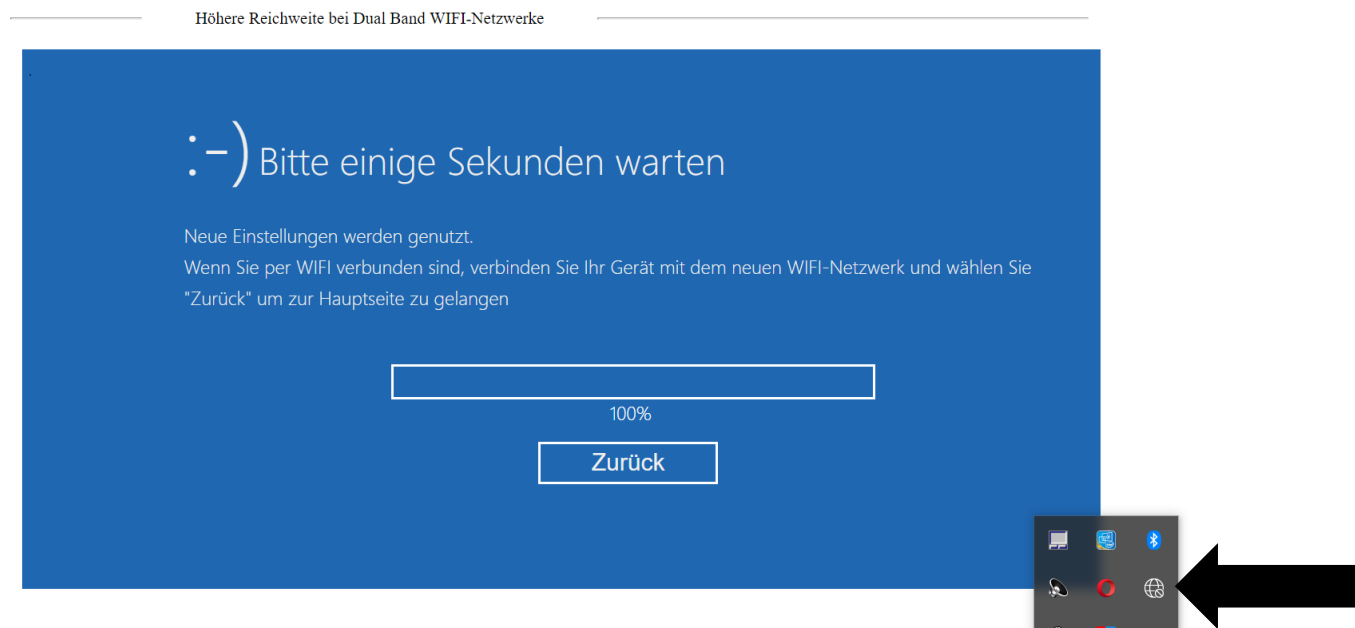

Wenn die 100% erreicht sind **NICHT** sofort auf "Zurück" klicken, da dann das Menü komplett schließt!

Auf die Netzwerkliste klicken und mit dem Repeater verbinden.

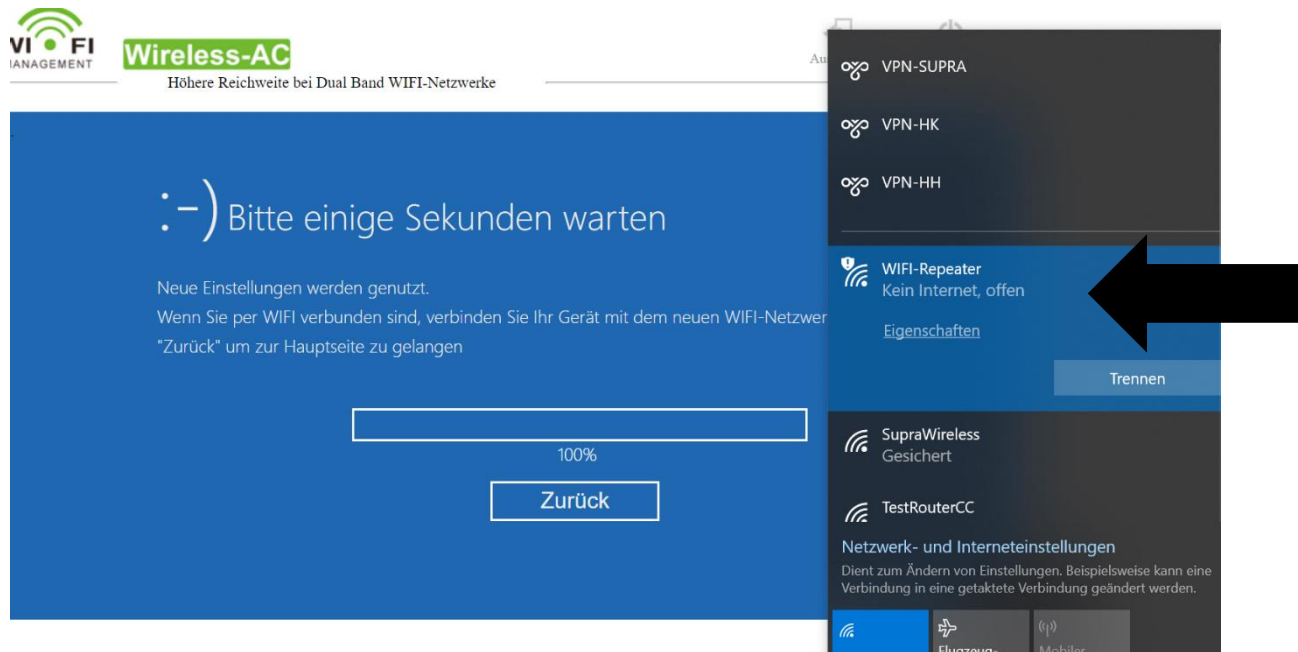

Darauf achten, dass der Repeater wirklich verbunden ist. Dies kann ein Paar Sekunden dauern.

Erst wenn die Verbindung hergestellt ist auf "Zurück" klicken.

(Es öffnet sich erneut das Log-in fenster)

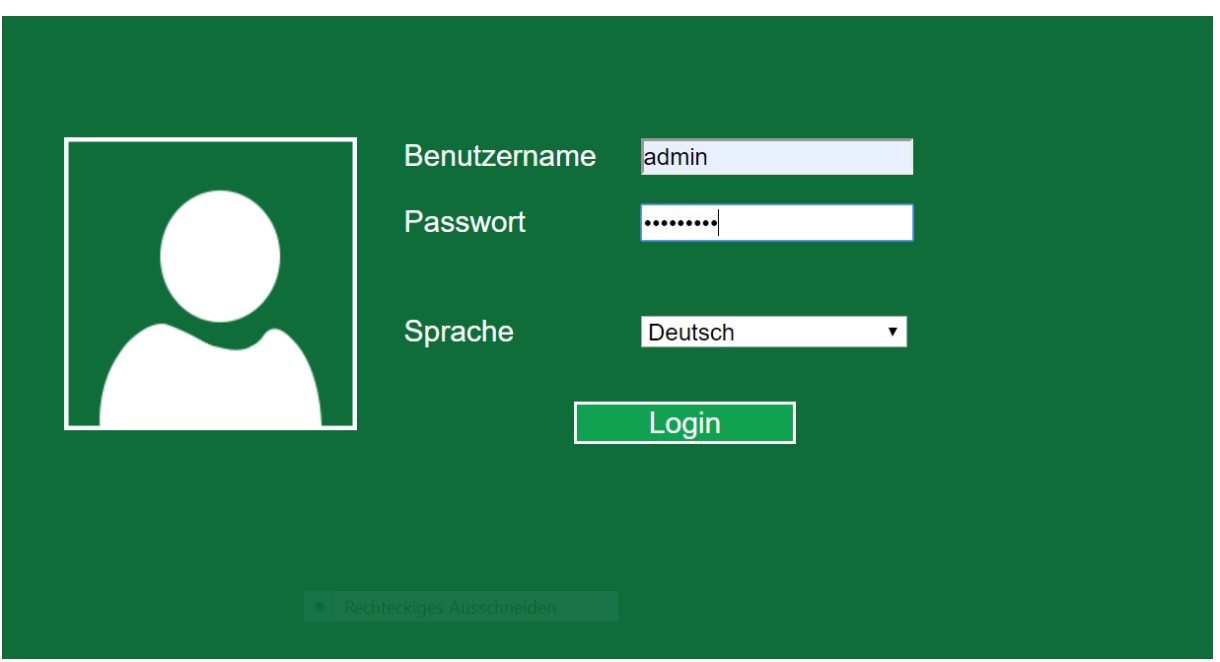

Erneut einloggen mit admin admin sofern kein neues Passwort festgelegt wurde.

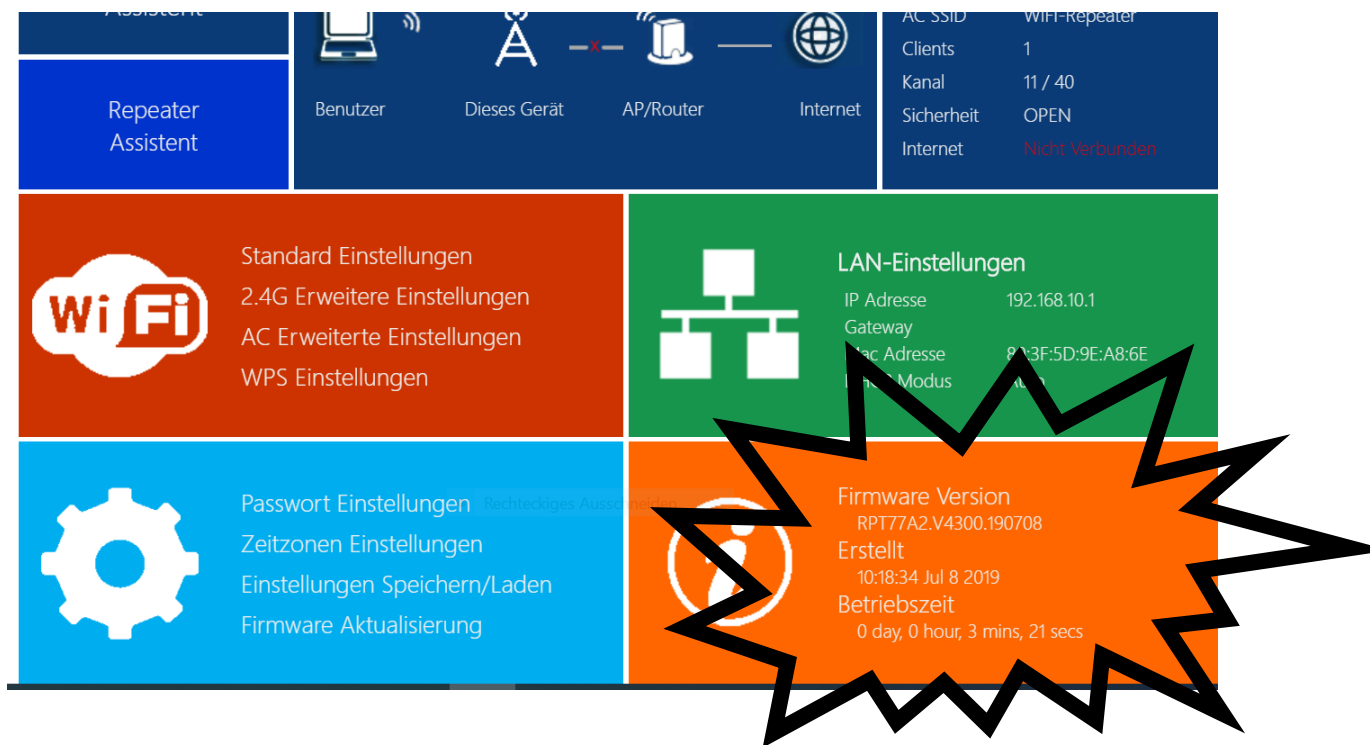

Kontrollieren, ob alles funktioniert hat und die aktuellste Firmware aufgespielt wurde.

# **FERTIG!**